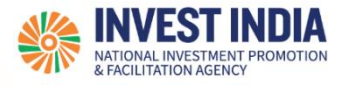

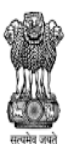

DEPARTMENT FOR PROMOTION OF INDUSTRY AND INTERNAL TRADE MINISTRY OF COMMERCE & INDUSTRY **GOVERNMENT OF INDIA** 

# **Computer System**<br> **Computer System**

User Guide:

How to Verify PAN using Digital Signature Certificate (DSC) on NSWS (For New Users)

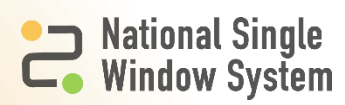

## **Table of Contents**

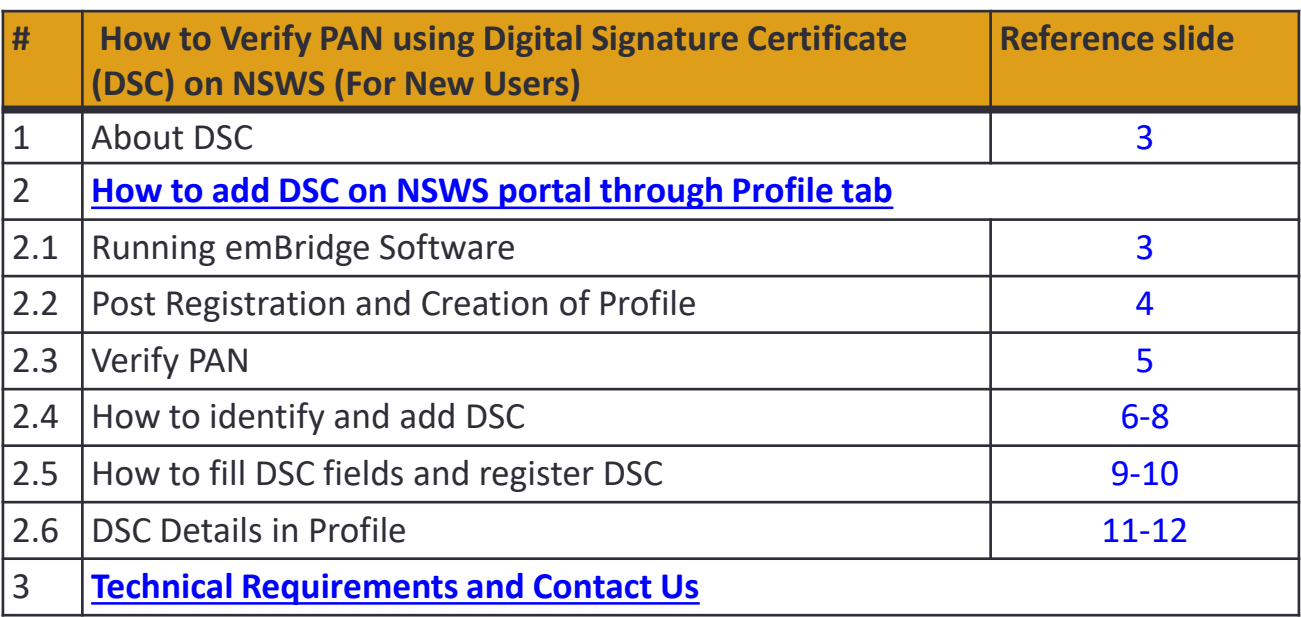

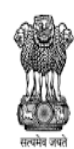

**DEPARTMENT FOR PROMOTION OF<br>INDUSTRY AND INTERNAL TRADE<br>MINISTRY OF COMMERCE & INDUSTRY<br>GOVERNMENT OF INDIA** 

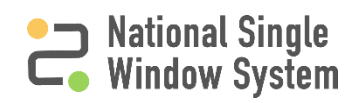

# **About DSC** <sup>1</sup>

- ➢ The user needs to have **emBridge software** installed in their systems which serves as a connecting link/driver between NSWS portal and DSC
- ➢ The NSWS Portal does not facilitate the creation of DSC
- $\triangleright$  The users must get their DSC's registered from the DSC provider.
- $\triangleright$  For proprietorship and individual firms, an individual DSC must be used. Whereas, for all other Organizations (LLP, Company, partnerships, JVs, Consortium, etc.) use an organizational DSC.

## **How to run emBridge software**

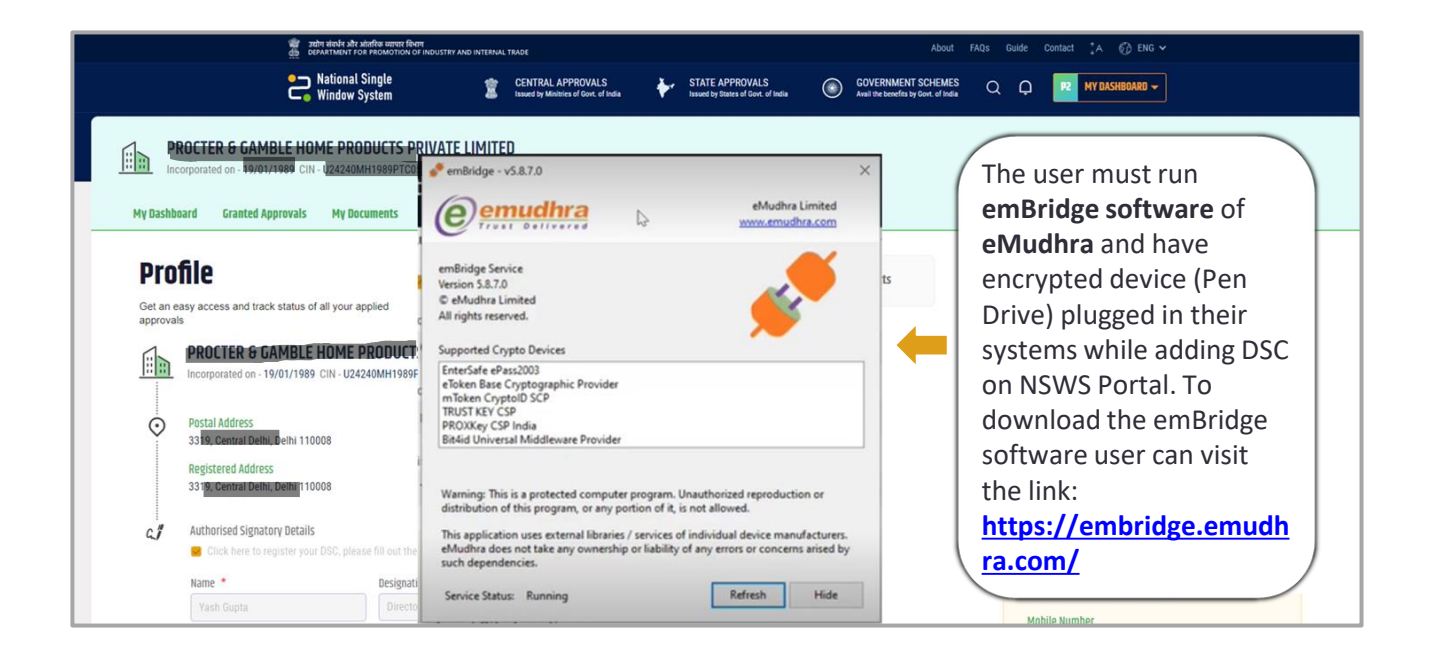

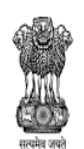

DEPARTMENT FOR PROMOTION OF INDUSTRY AND INTERNAL TRADE MINISTRY OF COMMERCE & INDUSTRY **GOVERNMENT OF INDIA** 

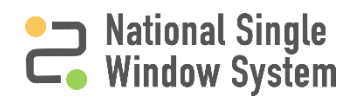

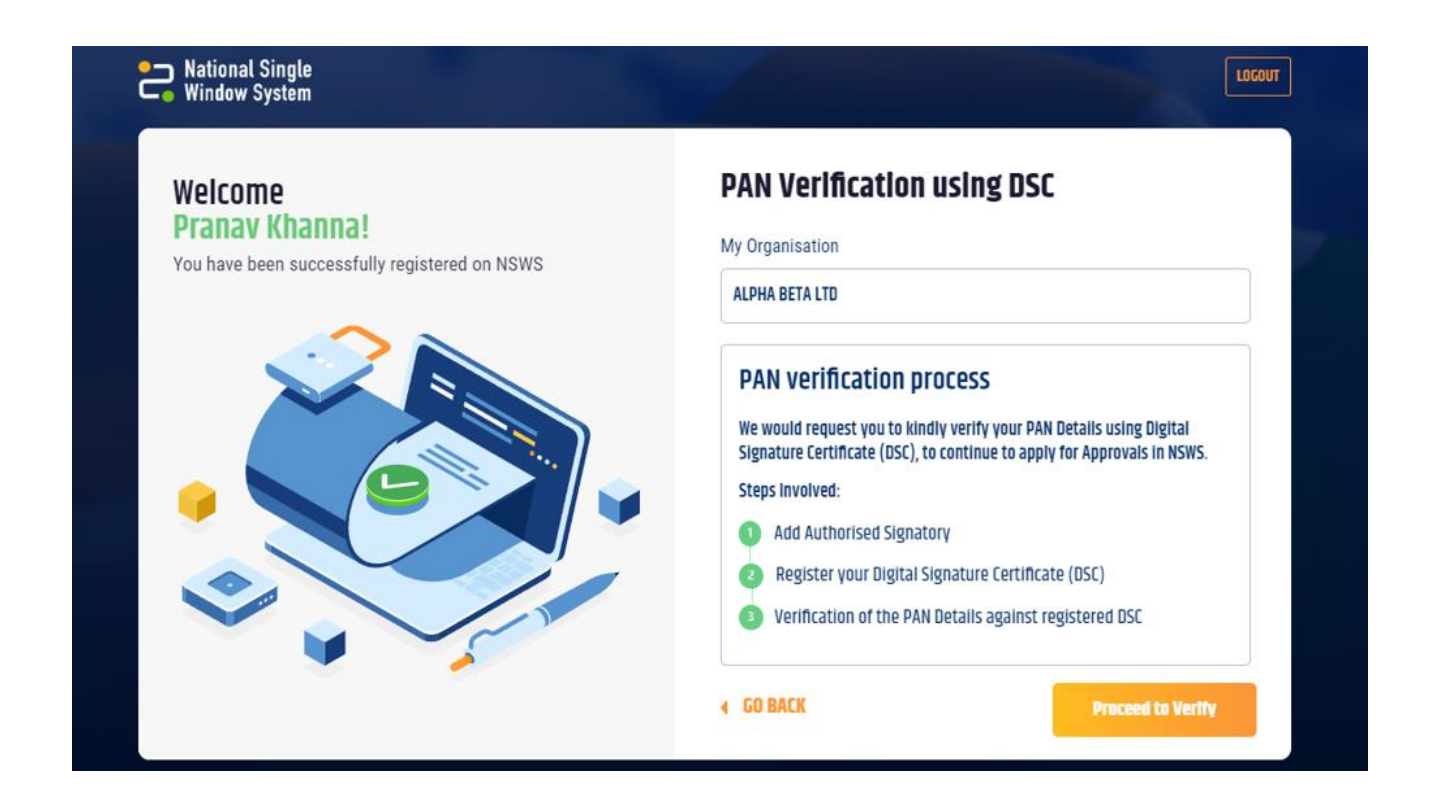

After successful registration on the portal and creating your profile. You will see this pop-up Window describing the steps to verify the PAN using DSC for the created profile. You Must click on **Proceed to Verify** to go to the Profile page to add authorized signatory details And register their DSC.

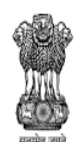

DEPARTMENT FOR PROMOTION OF **INDUSTRY AND INTERNAL TRADE** MINISTRY OF COMMERCE & INDUSTRY **GOVERNMENT OF INDIA** 

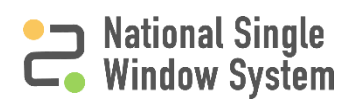

#### **Profile**  $\underbrace{\text{Company Projects}}$  $\begin{bmatrix} 0 \\ 0 \end{bmatrix}$  Company Profile Complete your profile to help us facilitate your application process **ALPHA BETA LTD** 66% Profile Completed (Sole Proprietor) **Postal Address** PAN A ⊙ 221-B, Baker Street, , Ambala, Haryana 133001 ABCPK1234G Verify Now B Registered Email **Registered Address** dscuser@yopmail. 221-B, Baker Street, , Ambala, Haryana 133001 ø **Mobile Number** +919999879565  $\mathcal{L}$ Authorised Signatory Details **Add New GSTIN** Enter your GSTIN (if you have one) (C) PAN Verification Pending

Alternatively, after creation of profile and clicking on the Proceed to Verify button<sup>5</sup>, you will be Redirected to the Profile Page, where you can click on the **Verify Now** as shown in the image Above.

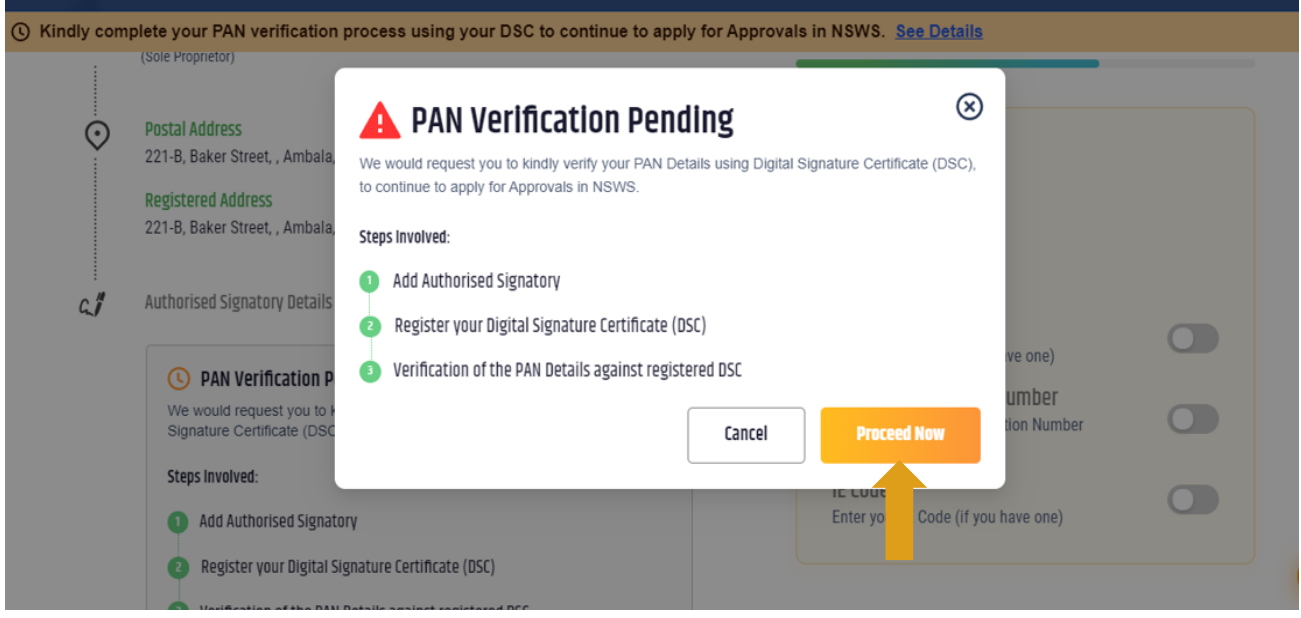

You must then click on **Proceed Now.** This will redirect you to the Authorized Signatory Section of the profile. Follow steps mentioned in Slides 5, 6, 7, and 8 to register DSC and Verify PAN.

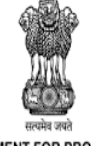

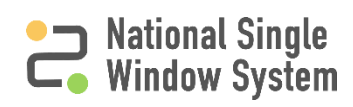

<span id="page-5-0"></span>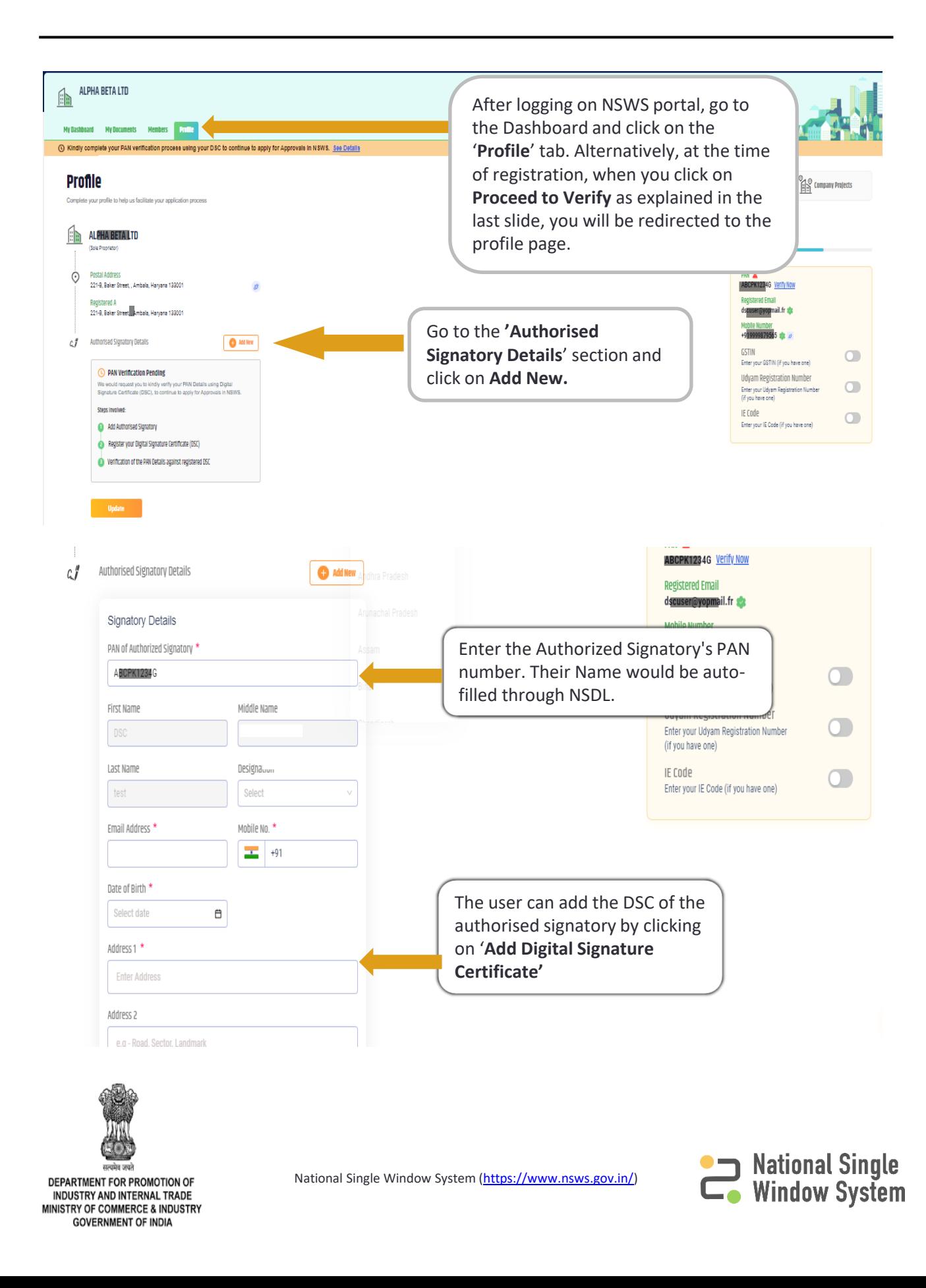

## **How to identify and add DSC**

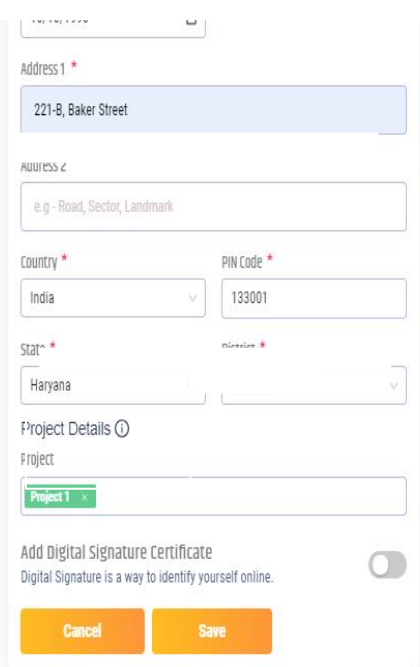

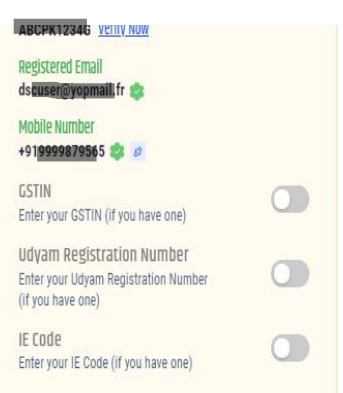

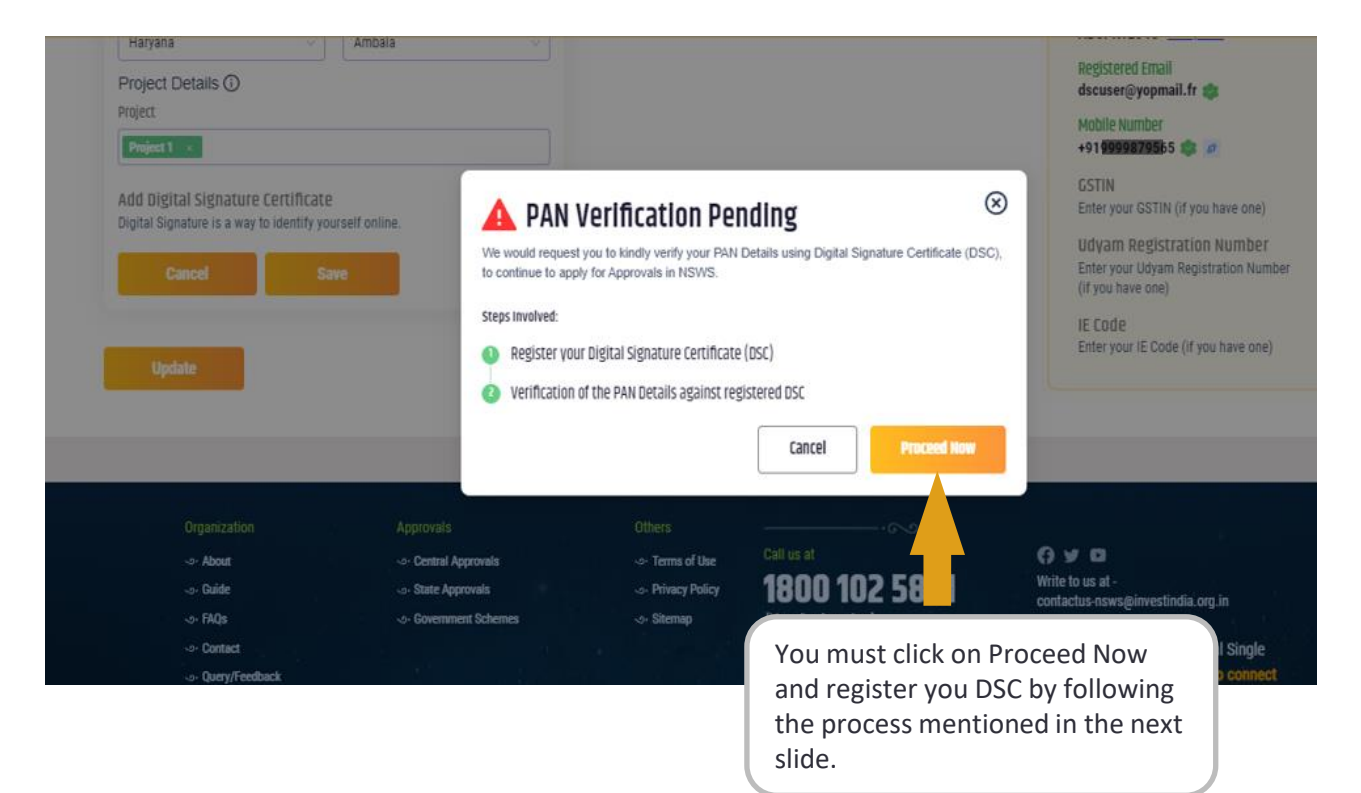

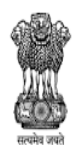

DEPARTMENT FOR PROMOTION OF **INDUSTRY AND INTERNAL TRADE** MINISTRY OF COMMERCE & INDUSTRY **GOVERNMENT OF INDIA** 

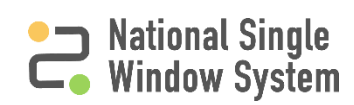

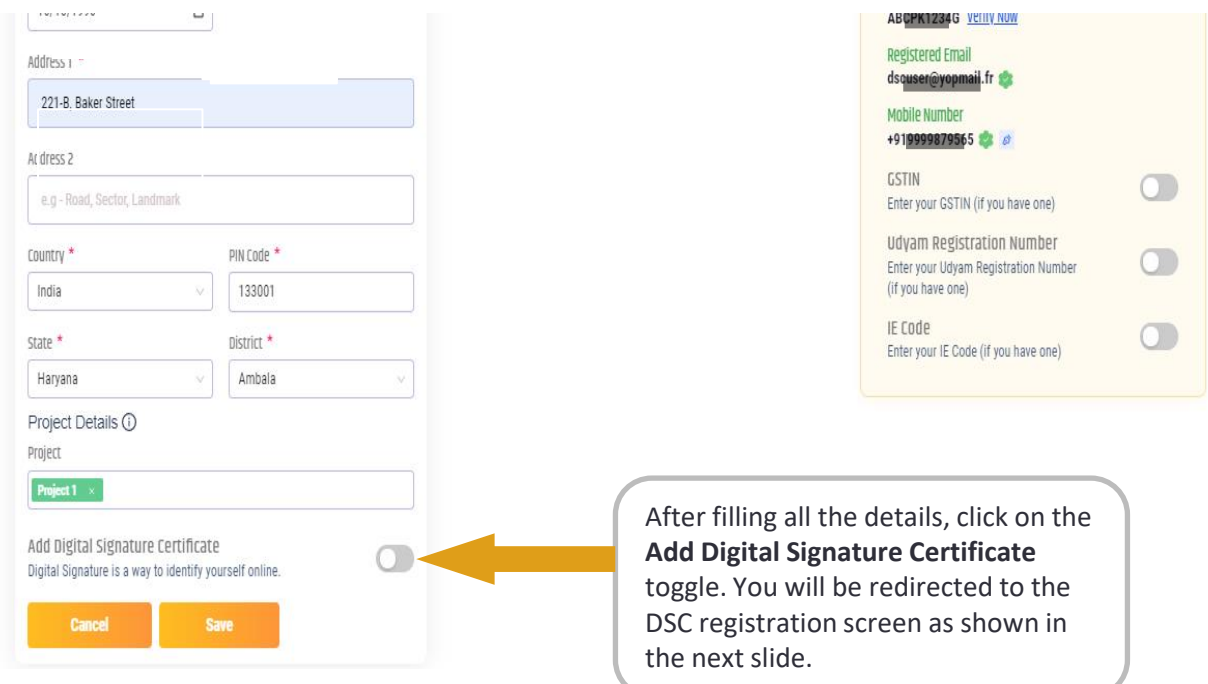

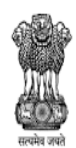

**DEPARTMENT FOR PROMOTION OF<br>INDUSTRY AND INTERNAL TRADE<br>MINISTRY OF COMMERCE & INDUSTRY<br>GOVERNMENT OF INDIA** 

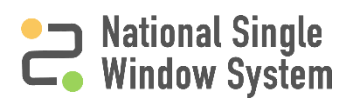

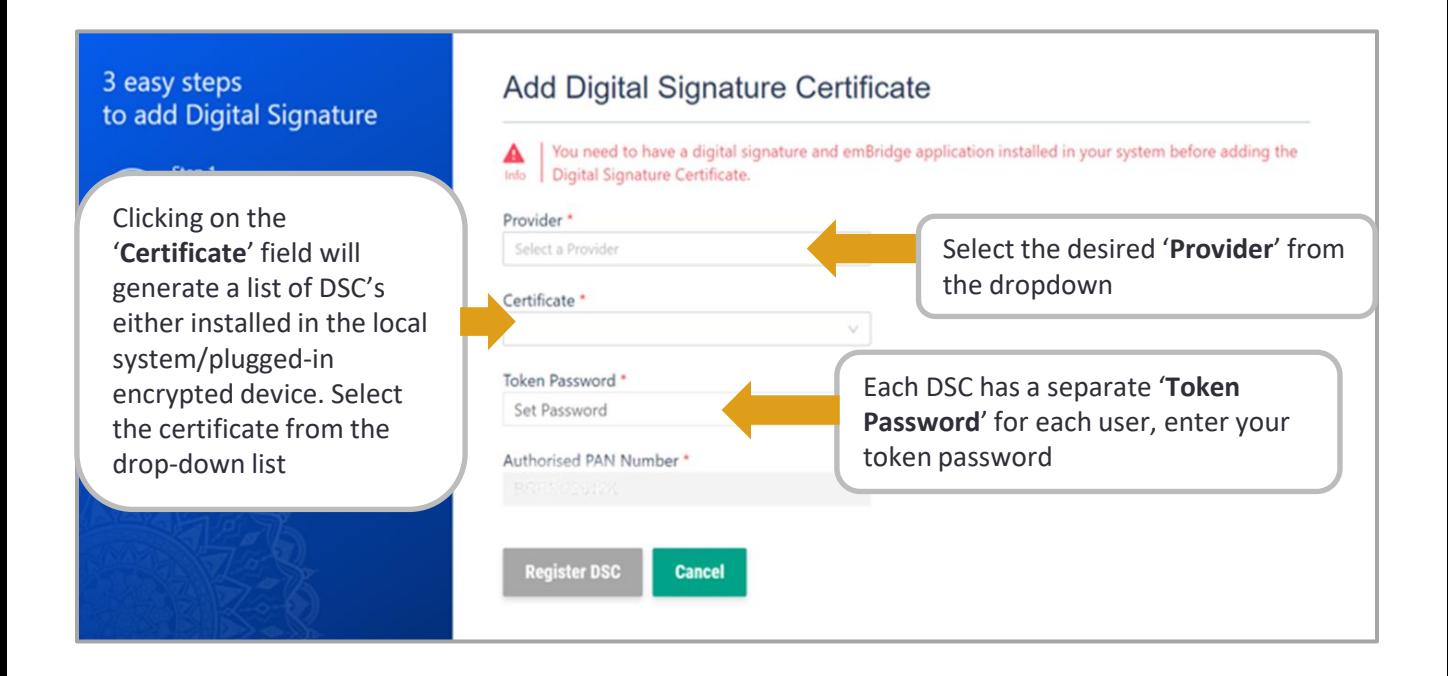

An error message will appear if the user does not have the **emBridge** software in their local system

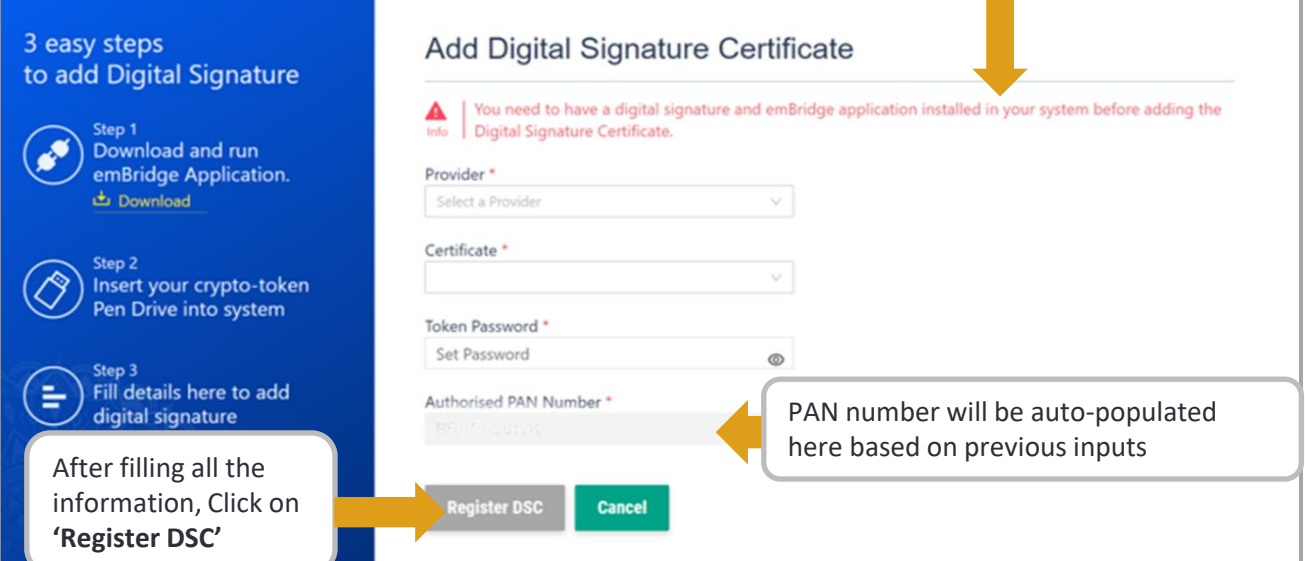

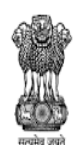

DEPARTMENT FOR PROMOTION OF **INDUSTRY AND INTERNAL TRADE** MINISTRY OF COMMERCE & INDUSTRY **GOVERNMENT OF INDIA** 

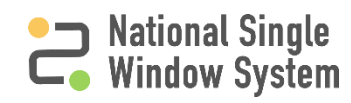

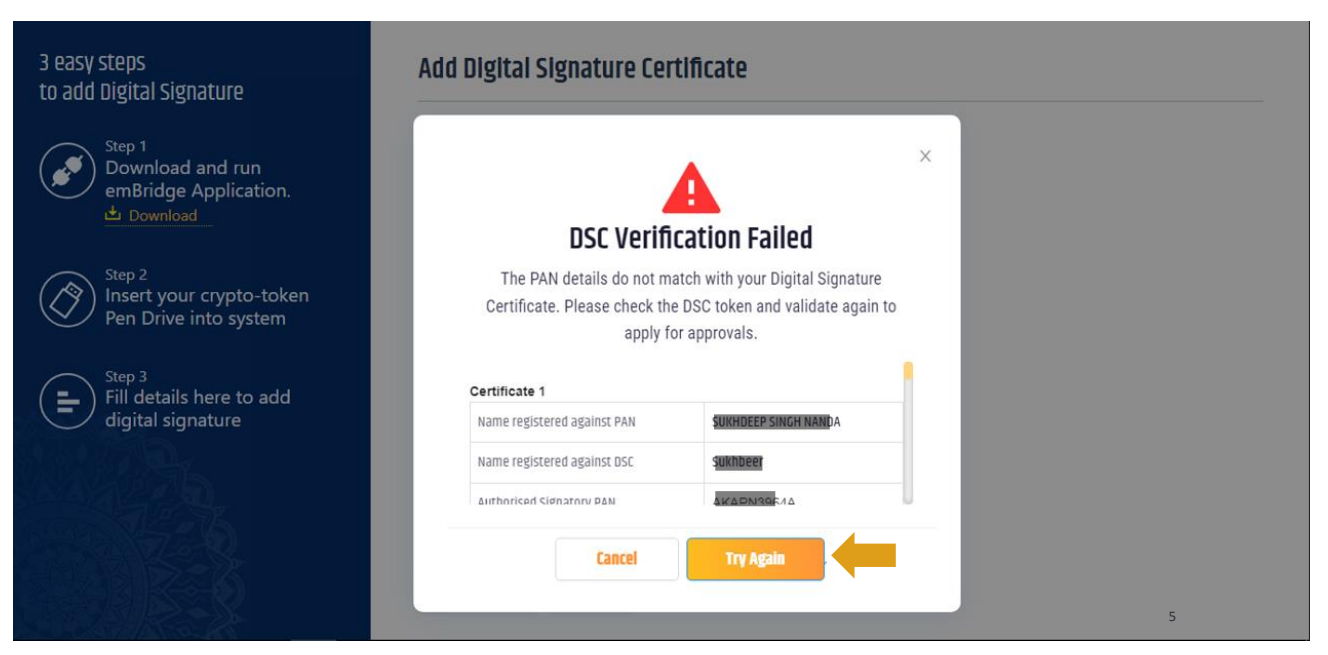

If the PAN details doesn't match with DSC installed in system, you will get a failure pop-up message as shown above with all the details mentioned therein. You can click on **Try Again** to try to register DSC and verify PAN again. **Note:** For proprietorship and individual firms, an individual DSC must be used. Whereas, for all other Organisations (LLP,Company,partnerships,JVs,consortium etc) use

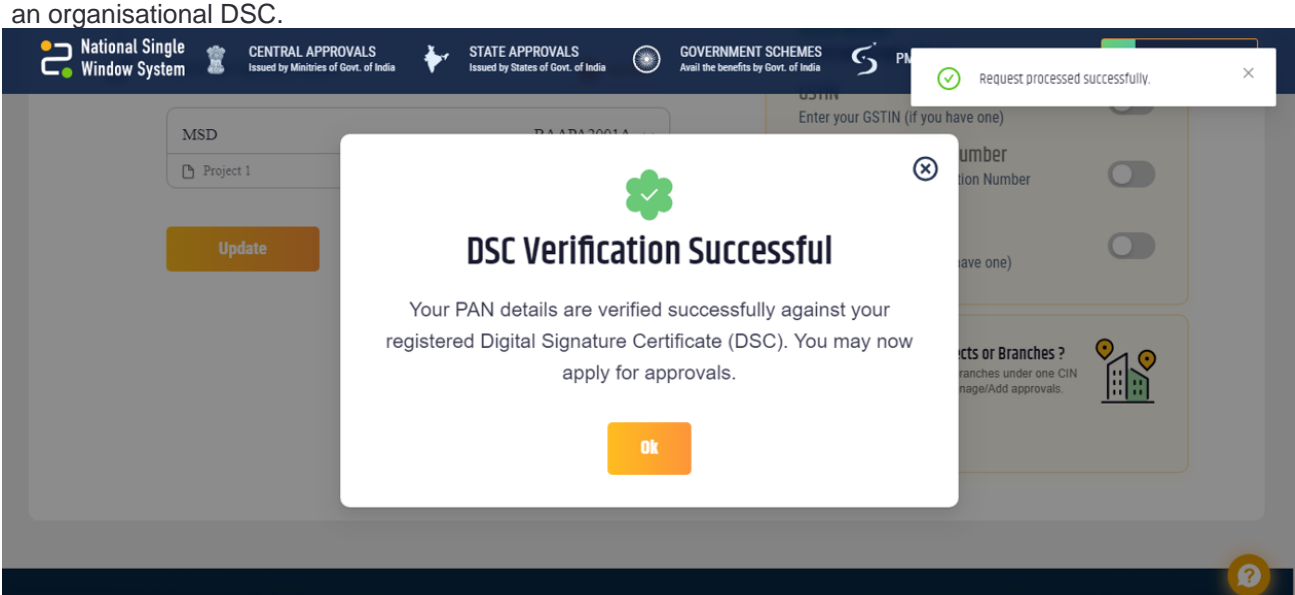

If the details entered match with the DSC installed in system, you will get a success pop-up message as shown above. You can click on **Ok** and check the DSC details in Authorized signatory details tab with Status as "DSC registered".

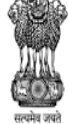

DEPARTMENT FOR PROMOTION OF INDUSTRY AND INTERNAL TRADE MINISTRY OF COMMERCE & INDUSTRY **GOVERNMENT OF INDIA** 

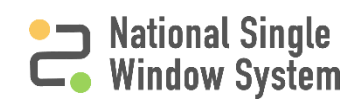

#### **DSC Details in Profile**

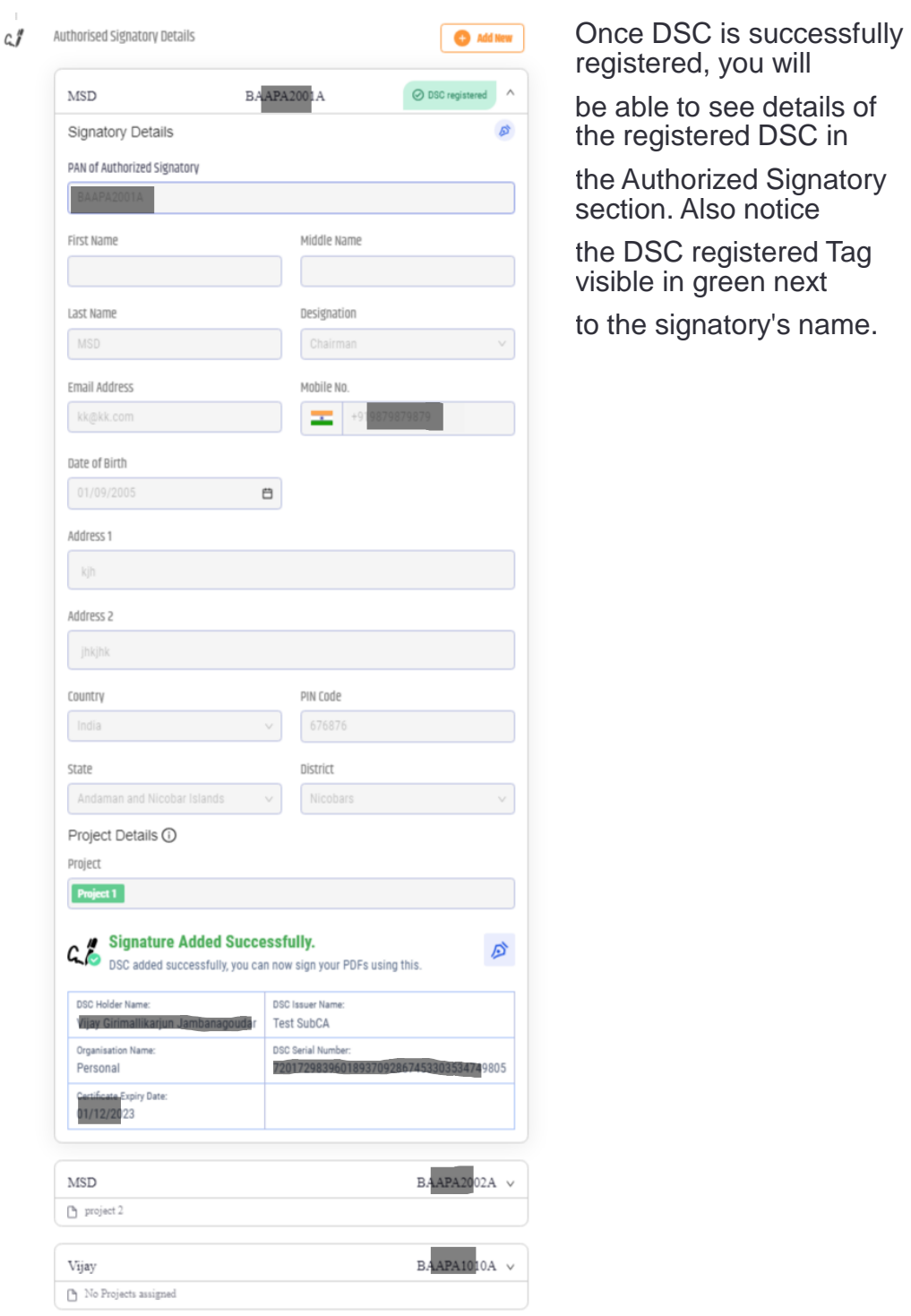

**Update** 

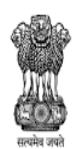

DEPARTMENT FOR PROMOTION OF INDUSTRY AND INTERNAL TRADE MINISTRY OF COMMERCE & INDUSTRY **GOVERNMENT OF INDIA** 

National Single Window System (<https://www.nsws.gov.in/>)

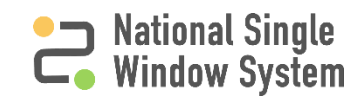

5

able to see details of

# **DSC Details in Profile**

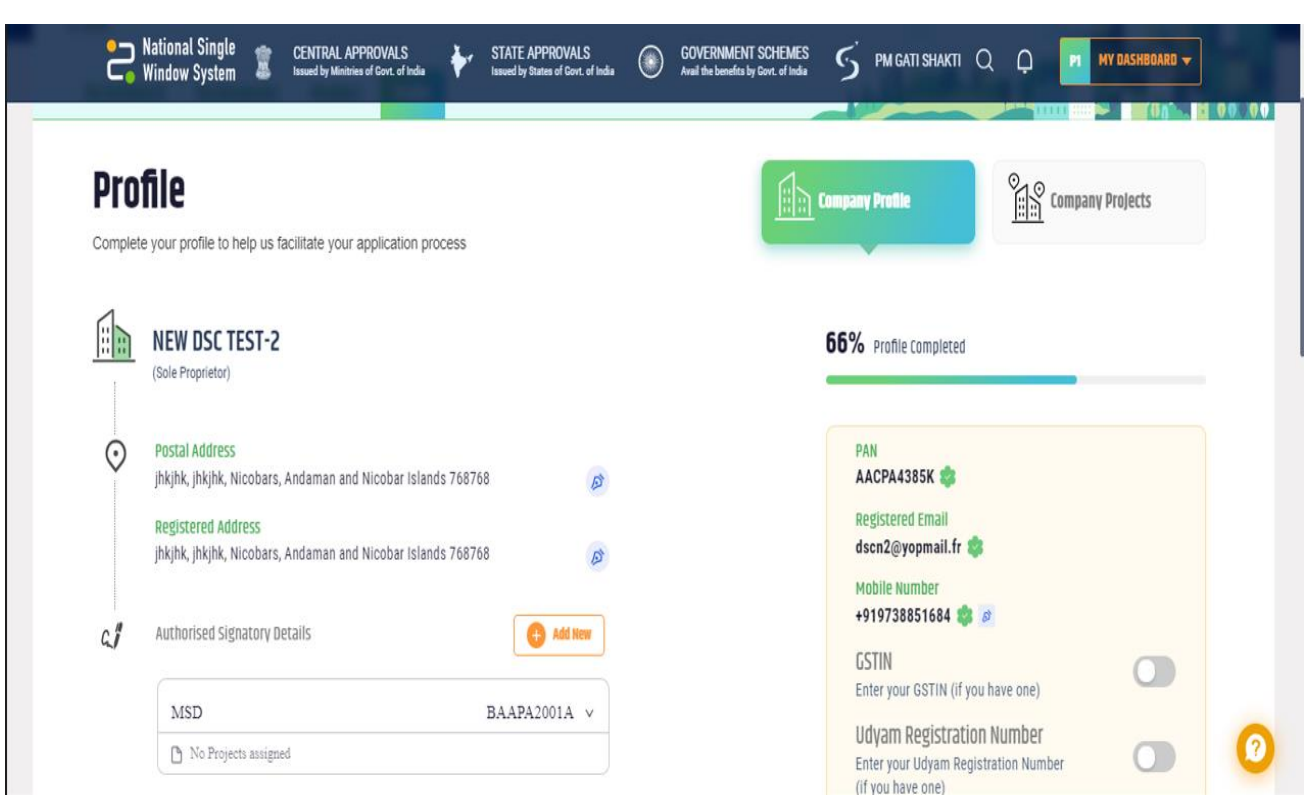

The Profile page should now show the PAN number as verified with a green check mark next to it. This means that the organization PAN has been verified.

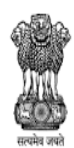

DEPARTMENT FOR PROMOTION OF INDUSTRY AND INTERNAL TRADE MINISTRY OF COMMERCE & INDUSTRY **GOVERNMENT OF INDIA** 

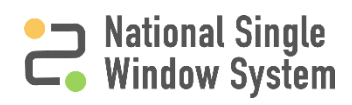

<span id="page-12-0"></span>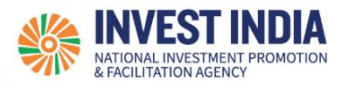

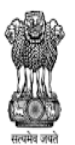

DEPARTMENT FOR PROMOTION OF INDUSTRY AND INTERNAL TRADE MINISTRY OF COMMERCE & INDUSTRY **GOVERNMENT OF INDIA** 

#### **What are the technical Requirements for NSWS**

#### System Requirements for National Single Window Portal

- ➢ Windows OS (XP or higher)
- MAC OS (X 10.9 or higher with latest updates)
- ➢ **View/ Download Pdf**: Download the pdf reader to view and download the pdf files from the link: [https://get.adobe.com/reader/\)](https://get.adobe.com/reader/)
- **Example 10** Platform requires a minimum screen size of 976px wide, but using 1024px or higher is recommended
- ➢ **Digital Signature Certificate (DSC)**: Latest version of emBridge software need to be installed in the system which acts a connecting link/driver between the NSWS and DSC. . Clear all cached files in the system before registering the DSC.

#### Web browsers best suited for National Single Window System

- ➢ Google Chrome
- ➢ Mozilla Firefox
- ➢ Apple Safari

#### **Have any further questions?**

Please submit your queries and feedback on:

<https://www.nsws.gov.in/contact-us>

Email: [contactus-nsws@investindia.org.in](mailto:contactus-nsws@investindia.org.in)

Ph: 1800 102 5841

(Monday - Saturday, 9am - 6pm)

*Last Updated on 16 November 2023*

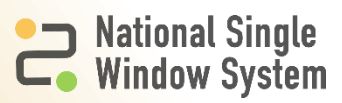